# CMS-SA Facilities Scheduling Department Scheduler User Guide

October 2019

Office of Space Management [csus.edu/administration-business-affairs/space-management](https://www.csus.edu/administration-business-affairs/space-management) (916) 278-6507 [spacemgt@csus.edu](mailto:spacemgt@csus.edu)

# Preface

The CMS-SA Facilities Scheduling Department Scheduler User Guide is specifically designed to instruct Department Schedulers on how to locate and assign facilities for class sections using the Common Management Systems Student Administration system (referred to as CMS-SA in this Guide) during the initial Class Schedule building period. This user guide is not intended to be a comprehensive CMS-SA reference manual; it shall be used to supplement additional CMS-SA Class Schedule building references distributed by Academic Affairs and the Office of the University Registrar. A legend of icons used throughout this user guide is listed below.

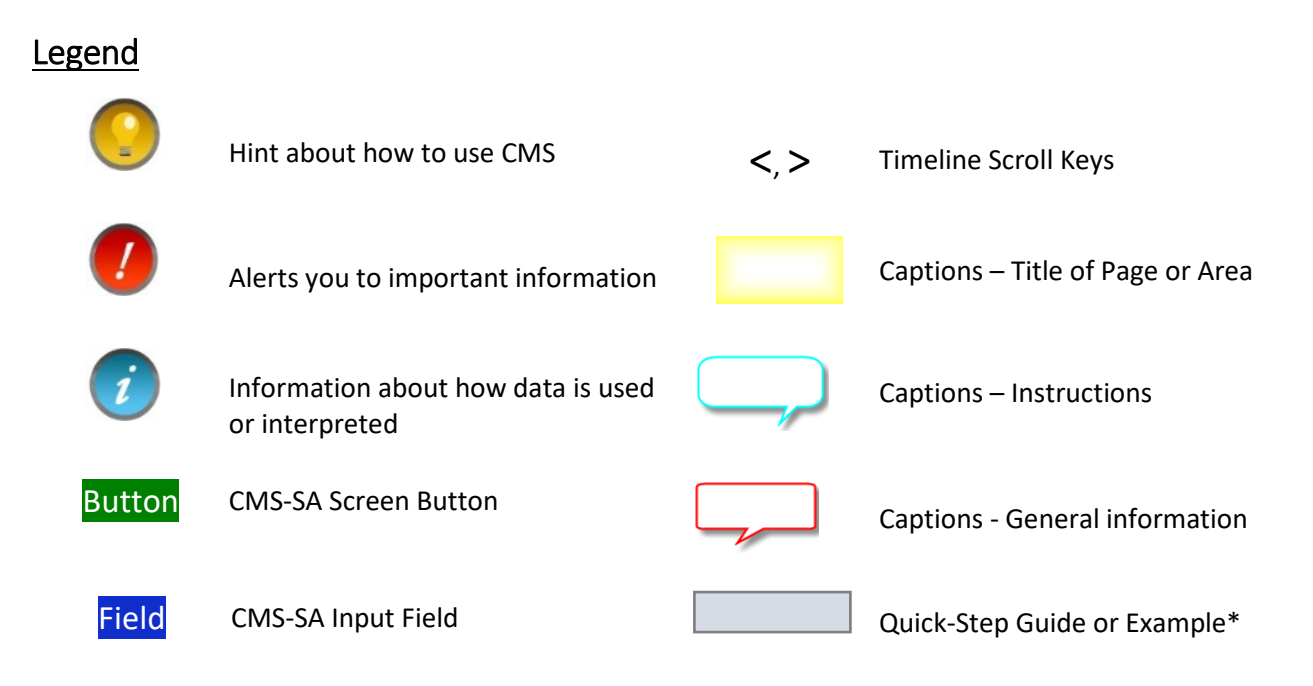

\*At the top of Quick-Steps and Examples, the path used to navigate to the point where the steps begin is specified.

# **CONTENTS**

<span id="page-2-0"></span>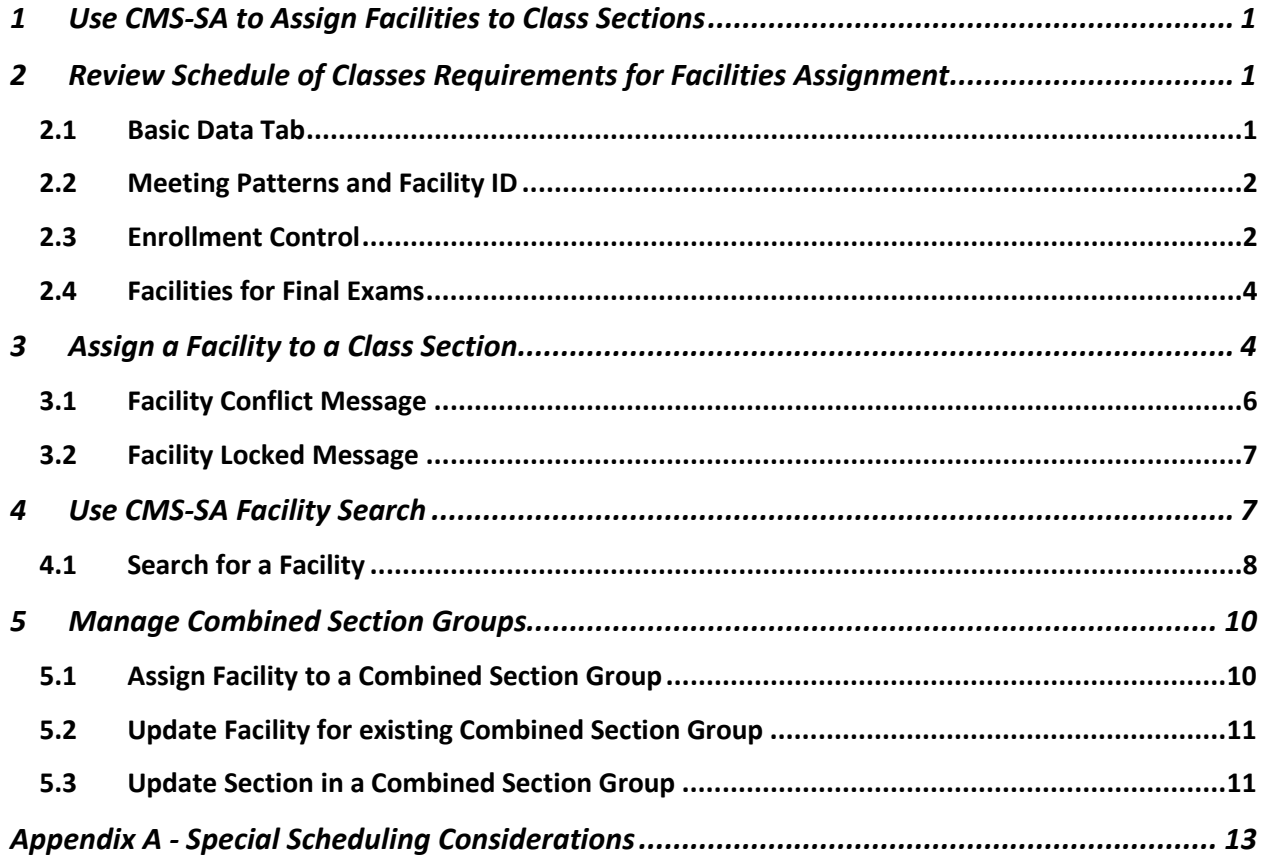

# 1 USE CMS-SA TO ASSIGN FACILITIES TO CLASS SECTIONS

During the initial Class Schedule building period outlined in the annual Calendar of Schedule Building Timeline distributed by the Academic Affairs and the Office of the University Registrar, Department Schedulers shall use CMS-SA to locate and assign facilities for class sections. CMS-SA has an interface with Astra Schedule that synchronizes facility assignments for classes between the two systems.

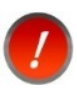

After the initial Class Schedule building period, assign facilities to class sections *only* in Astra Schedule. If facilities are scheduled in CMS-SA after the initial Class Schedule building period and double bookings occur with events or other class sections, the facility assignment will be dropped from the class section.

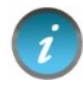

Astra Schedule is a comprehensive facility scheduling suite of software tools used by Sacramento State to locate and schedule facilities for classes, final exams, and events. The Office of Space Management is responsible for administering Astra Schedule.

# <span id="page-3-0"></span>2 REVIEW SCHEDULE OF CLASSES REQUIREMENTS FOR FACILITIES ASSIGNMENT

This section shows the CMS-SA pages and information required in order to assign a facility to a class section. Refer to the Schedule Building Quick Reference Guide and Advanced Class Scheduling Manual maintained by Academic Affairs and the Office of the University Registrar for complete instructions on how to schedule a new course.

#### **Navigation: Curriculum Management > Schedule of Classes > Schedule New Course**

(Available pages and options are similar if you choose *Curriculum Management > Schedule of Classes > Maintain Schedule of Classes* instead).

# <span id="page-3-1"></span>2.1 Basic Data Tab

The Basic Data tab in the Schedule of Classes component is where a class section is established.

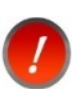

A class section number needs to be established before meeting patterns and facilities can be assigned.

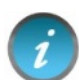

If your college agrees to have Class Schedules rolled forward, please keep in mind only 'Active' class sections are rolled forward from the prior academic year. Also, no lecture rooms are rolled. Please refer to Schedule Roll documentation from Academic Affairs and the Office of the University Registrar for more information about making adjustments to class sections due to possible roll anomalies (Component, Class Type, Associated Class, Consent, etc.).

# <span id="page-4-0"></span>2.2 Meeting Patterns and Facility ID

The Meetings tab in the Schedule of Classes component is where the meeting pattern is established and a facility is assigned to a class section.

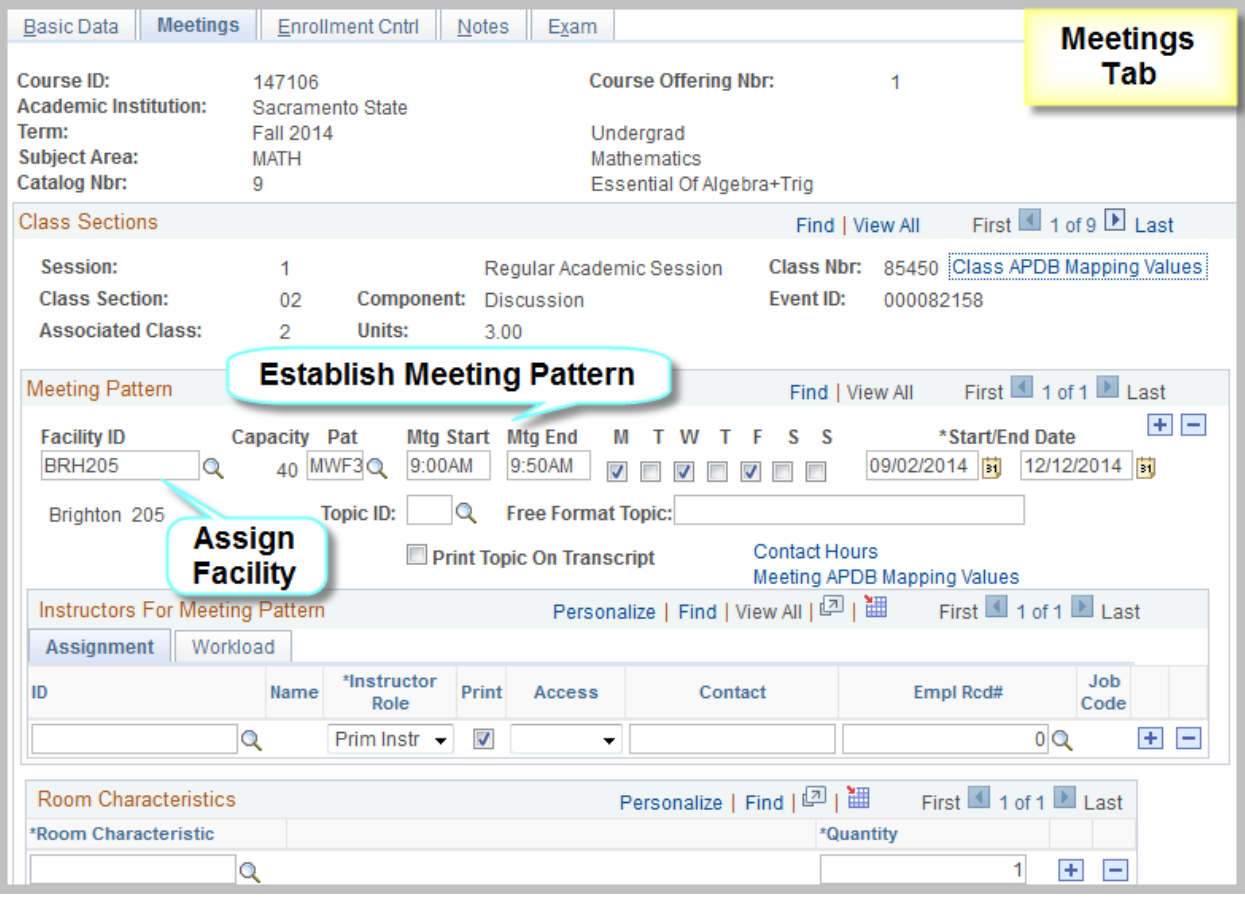

For the most efficient utilization of facilities, schedule class sections within the standard meeting patterns provided with the Class Schedule building instructions distributed by Academic Affairs and the Office of the University Registrar. All class sections shall be scheduled within the standard meeting patterns and by the scheduling deadlines outlined in the annual Calendar of Schedule Building Timeline to receive priority in scheduling.

# <span id="page-4-1"></span>2.3 Enrollment Control

The Enrollment Control tab in the Schedule of Classes component is where the Class Status and enrollment information is set for a class section.

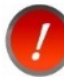

**Use the Requested Room Capacity field as directed by Academic Affairs and the Office of the University Registrar for enrollment planning purposes. The CMS Requested Room Capacity field is currently imported to Astra Schedule and is displayed as Max Enrollment.**

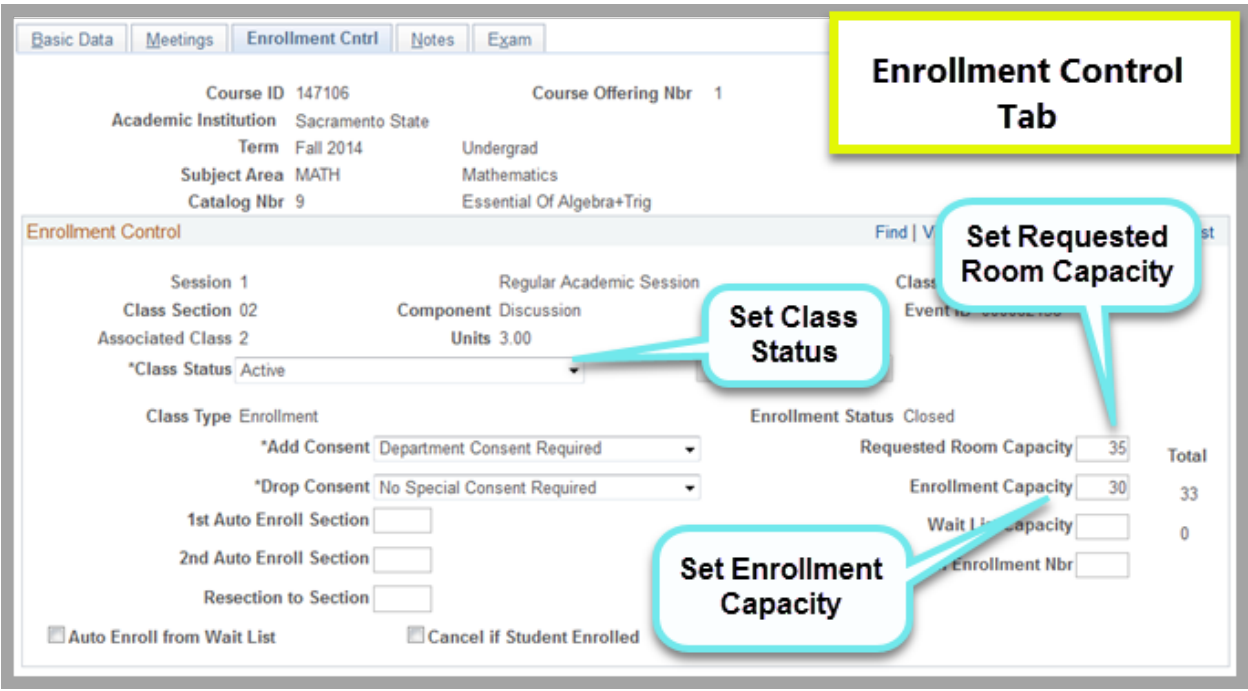

#### 2.3.1 Class Status:

Active and Tentative class sections in CMS are imported to Astra Schedule for facilities scheduling. Tentative sections with days and times scheduled shall be assigned Facility ID of 'TBA ARR' (To Be Arranged).

When a class section is cancelled in CMS, the assigned facility is automatically dropped in CMS.

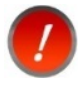

If a facility is assigned to a Tentative class section, Space Management will drop the original facility assignment and assign facility 'TBA ARR' to the tentative section.

<span id="page-5-0"></span>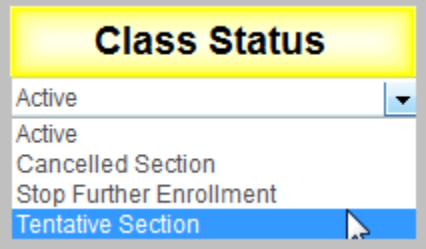

#### 2.3.2 Requested Room Capacity and Enrollment Capacity

Requested Room Capacity (displayed as Max Enrollment) and Actual Enrollment are both imported to Astra Schedule. The CMS Enrollment Capacity field is visible to students but is not imported to Astra Schedule. Both the CMS Requested Room Capacity and Enrollment Capacity fields must be populated. Scheduling practices necessitate a value greater than zero for both fields; zero capping is not allowed.

# 2.4 Facilities for Final Exams

The class sections that have a final exam component have been predetermined based on certain criteria. Meeting and primary graded components may be viewed in the Exam Tab for each class section.

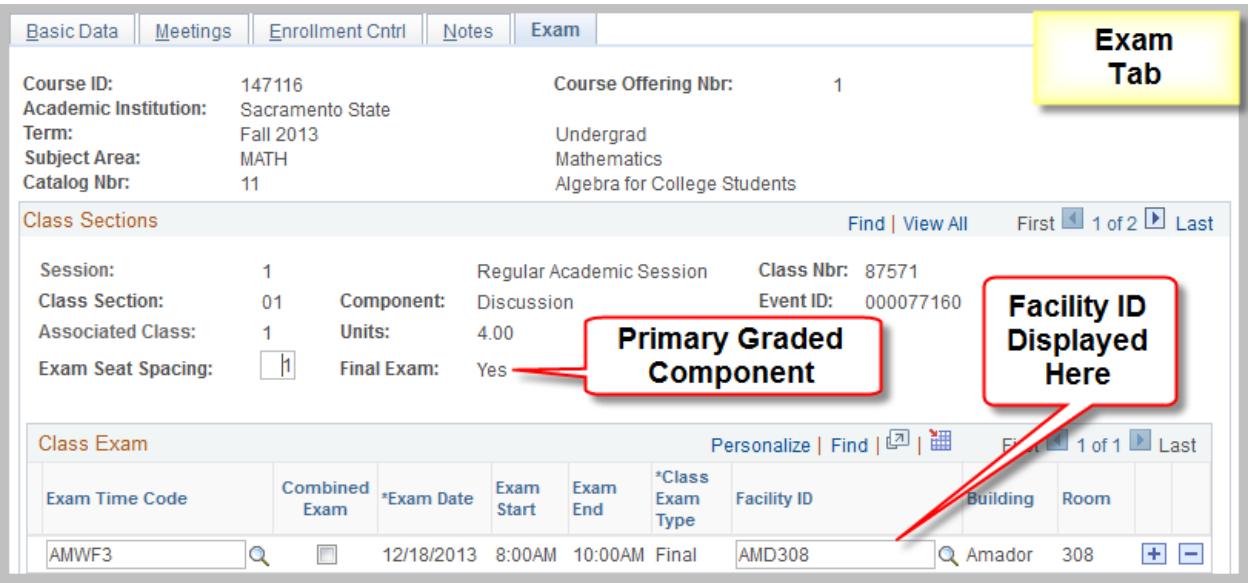

The graded meeting component can be lecture, seminar, discussion, lab, or tutorial. Finals are not scheduled for any other class meeting components. A primary graded component can be identified by a "Yes" in the Final Exam field. For all other meeting components for a class, the Final Exam field is set to "Last Class Meeting" or "No Final".

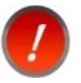

If you notice a class section that you think should have an exam component but does not reflect one on the Exam tab, contact Academic Affairs.

The Office of Space Management oversees the final exam process for the campus. For the fall term, the final exam schedule is typically completed by mid-November; for the spring term, the final exam schedule is typically completed by mid-April.

The complete final exam schedule identifying facility assignments for class sections is maintained in Astra Schedule. The Office of Space Management distributes Astra Schedule Final Exam Schedule reports to academic departments after the final exam schedule has been established. Final Exam information is accessible in Astra Schedule a[t astra.csus.edu](https://astra.csus.edu/) by viewing the Scheduling Grids within the Calendars tab or by viewing class section data for terms ending in 'F' within the Academics tab (if security allows). Some final examination schedule information may be displayed in CMS; however, that information may be incomplete.

# <span id="page-6-0"></span>3 ASSIGN A FACILITY TO A CLASS SECTION

The Meetings tab in the Schedule of Classes component is where a facility is assigned to a class section.

Assigning a facility to a class section involves the steps outlined in the following table and depicted and described in the sections below. **The screenshots for the steps described below span several pages and information is provided for each.**

# **Assign a Facility to a Class Section**

Navigation**:** 

Curriculum Management **>** Schedule of Classes **>** Maintain Schedule of Classes **>** Meetings tab

Or: Curriculum Management **>** Schedule of Classes **>** Schedule New Course **>** Meetings tab

- 1. Enter the Facility ID value (Building/Room) in the Facility ID field or use the Facility ID search icon (magnifying glass) to display "Look Up Facility ID" pop-up window.
- 2. Narrow the facility list by entering search criteria into the fields at the top of the page.
- 3. Click LookUp to apply the search criteria and begin the search.
- 4. Select the preferred facility from your search results.

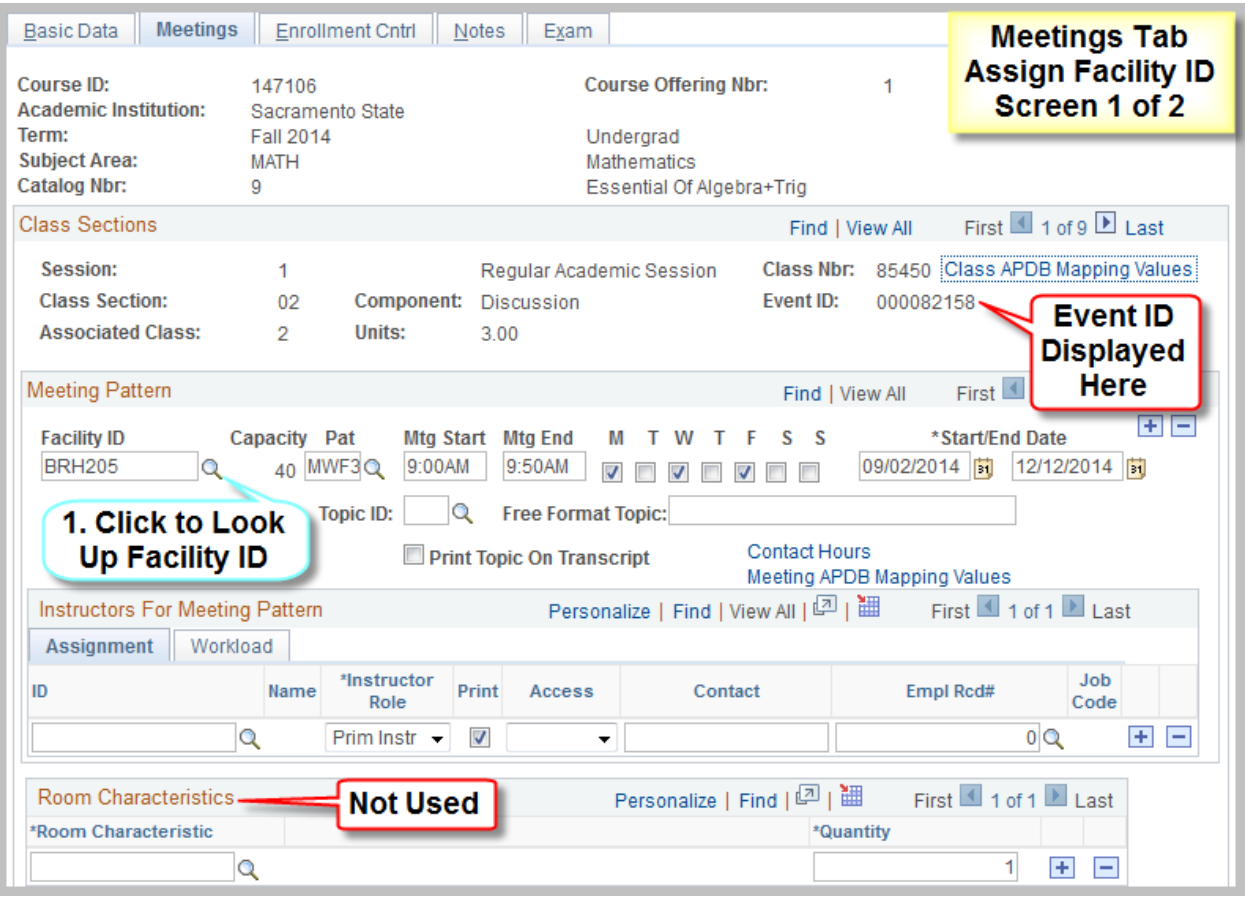

The Room Characteristics feature on this tab does not function. DO NOT use this feature.

The **Event ID** is unique for each class section. The Event ID is the same for all class sections of a combined section group.

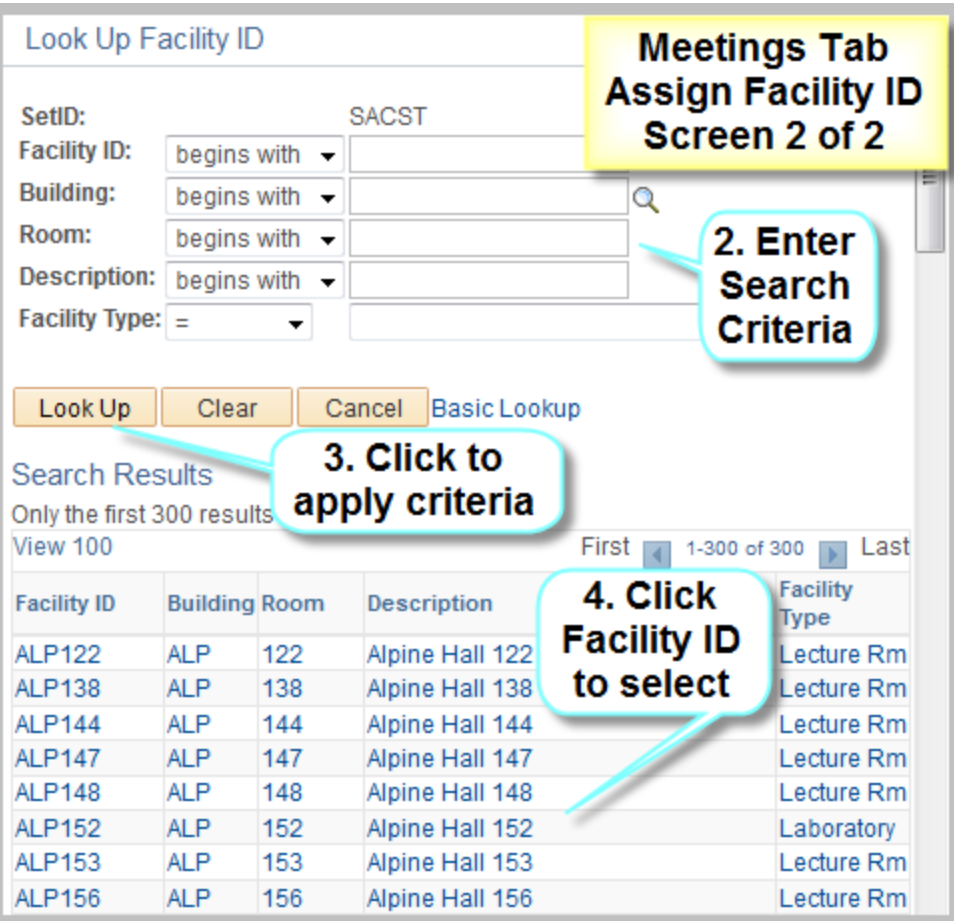

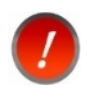

There is no facility security in CMS-SA. Assign only facilities that are allocated to your department or college region except when you have explicit written permission to schedule a facility outside your region.

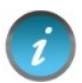

The Facility Type drop down list can be used to filter the list by facility type. The only facility types in use at this campus in CMS are: Conference Room, Laboratory, Lecture Room, Sporting Facility (Kinesiology and Athletics facilities), and Other (Off Campus, Web Online, TBA ARR, and Napa Hall).

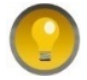

The Facility ID lookup table references all facilities in CMS-SA but only 300 records are displayed at a time. Use the arrow keys to view additional facilities.

# <span id="page-8-0"></span>3.1 Facility Conflict Message

The message shown below is displayed on the Meetings tab if you attempt to schedule a facility that is already assigned to another class section at the same date, day and time. The CMS-SA facility conflict checking does not consider conflicts in Astra Schedule pertaining to scheduled events.

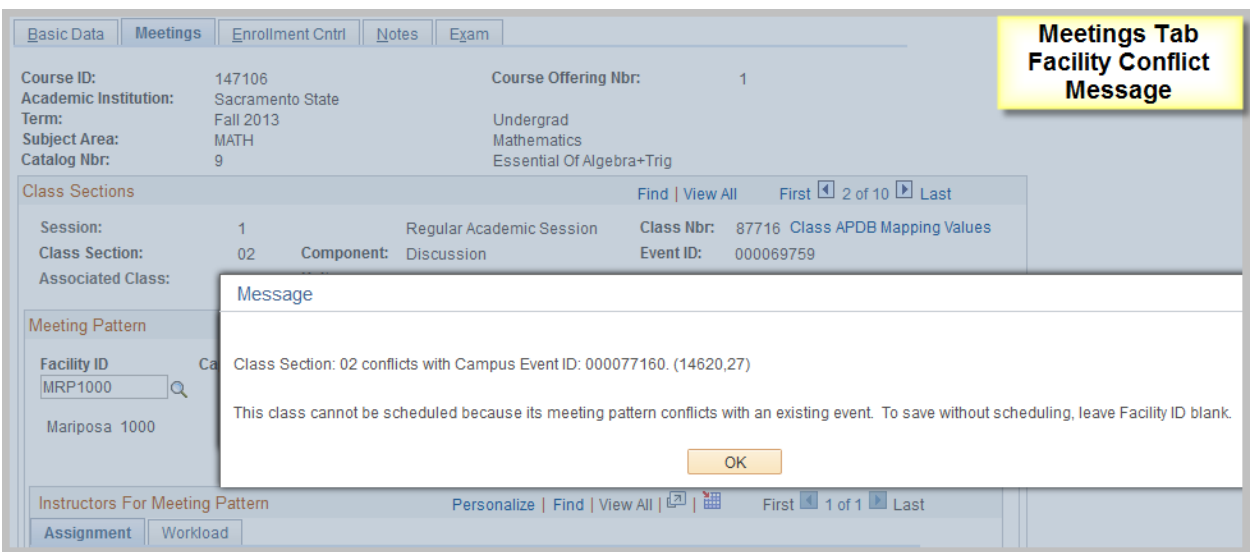

#### <span id="page-9-0"></span>3.2 Facility Locked Message

The message shown below is displayed on the Meetings tab if you attempt to schedule a room that you are not authorized to schedule, such as an instructional PC lab or a large or specialized Lecture facility in a restricted building or during a restricted scheduling period.

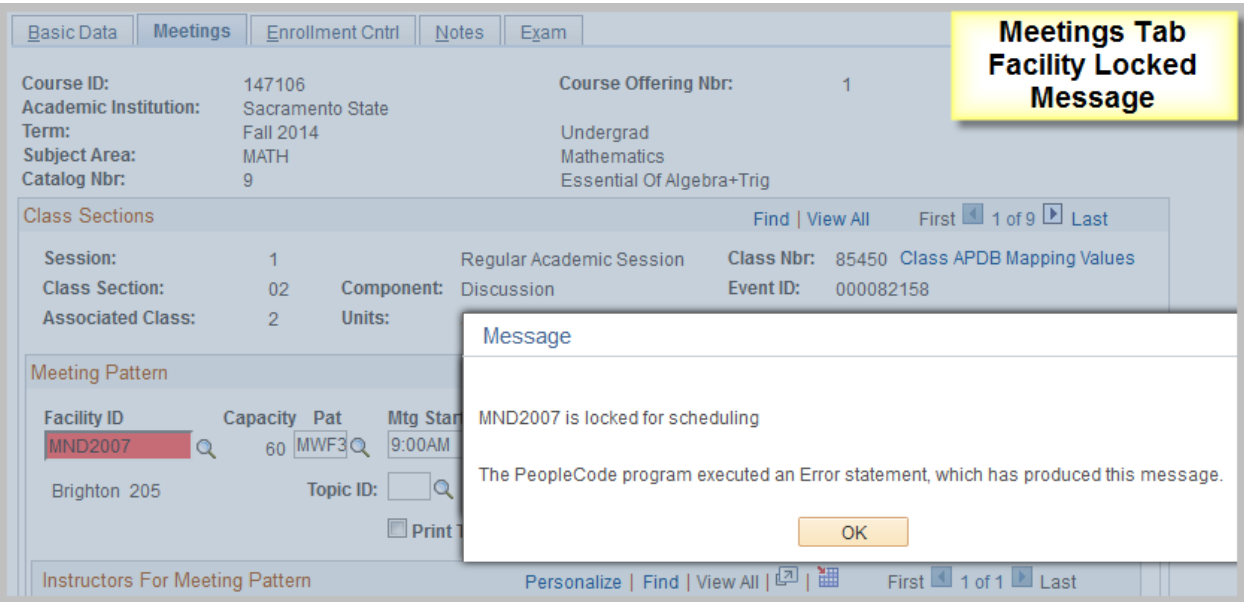

# <span id="page-9-1"></span>4 USE CMS-SA FACILITY SEARCH

The CMS Facility Search feature can be used as a tool during the initial schedule building period under the conditions outlined below. Astra Schedule shall be used as the primary search tool after the initial Class Schedule building period in order to accommodate facility assignments for events and final exams.

The CMS Facility Search feature is recommended to be used as follows:

1. To search for an available facility within your region for a class section when a CMS-SA Facility conflict message is received after attempting to select a facility from the facility drop down list on the Meetings tab (see **3.1 Facility Conflict Message**).

Upon finding a preferred available facility within your region, go back to the Meetings tab, then select and assign the available facility from the drop down list.

2. To search or "shop" for a different facility within your region using the existing meeting pattern or to search for a facility using a new or different meeting pattern while retaining the existing meeting pattern and facility assignment.

To update an existing meeting pattern and a facility assignment with a new meeting pattern and available facility within your region, delete the facility assignment and the meeting pattern. Establish the new meeting pattern on the Meetings tab and assign the available facility in CMS-SA.

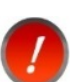

The CMS-SA Facility Search feature only searches for facility availability based on classes in CMS-SA. It does not check facility availability in Astra Schedule pertaining to events or final exams. Therefore, all facility assignments for class sections shall be made in Astra Schedule (not CMS-SA) after the initial Class Schedule building period.

#### <span id="page-10-0"></span>4.1 Search for a Facility

You may search for available facilities in CMS-SA based on the criteria you enter. Searching for an available facility involves the steps outlined in the following table and depicted below. Example results from a search are also shown below.

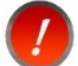

Dates, time, and at least one day of the week are required values.

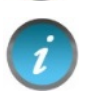

Search Limits – The CMS-SA Facility Search feature is searching for all available facilities that meet the search criteria. CMS-SA does not allow you to limit facility search results to specific regions.

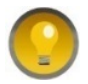

Assigning Facilities – You cannot assign a facility using the CMS-SA Facility Search page.

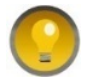

Academic Organization – Academic Organization values can only be set up for one region in CMS-SA. Some Academic Organizations (regions) are set up for laboratory facility types. No Academic Organizations are set up for lecture facilities. Therefore, this feature has limited ability as a search feature.

#### **Search for a Facility**

**Navigation:** Curriculum Management **>** Facility and Event Information **>** Search for a Facility

- 1. Enter criteria in the **From Date** and **End Date** fields (required).
- 2. Enter criteria in the **Meeting Start Time** and **Meeting End Time** fields (required).
- 3. Select the appropriate **day(s) of the week** using the checkboxes (required).
- 4. Enter additional preferred **Facility Criteria**.
- 5. Click Fetch Facilities to begin the search.
- 6. Click the Facility Search Results tab to view your results.

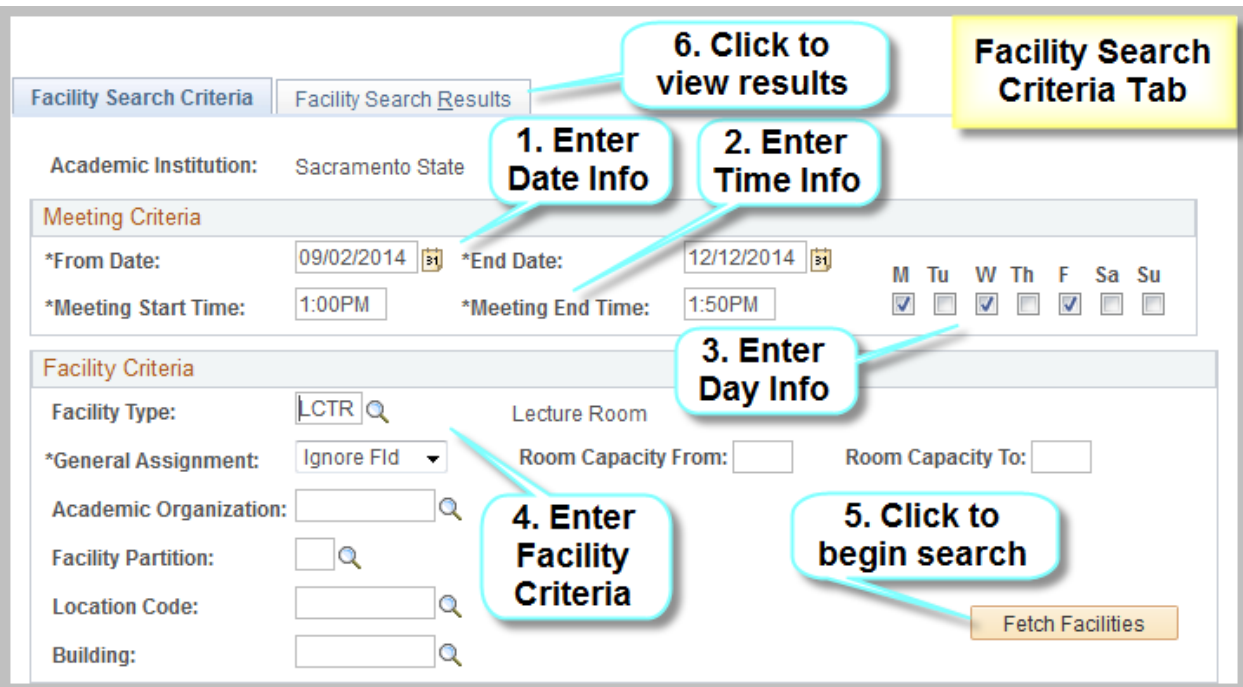

<span id="page-11-0"></span>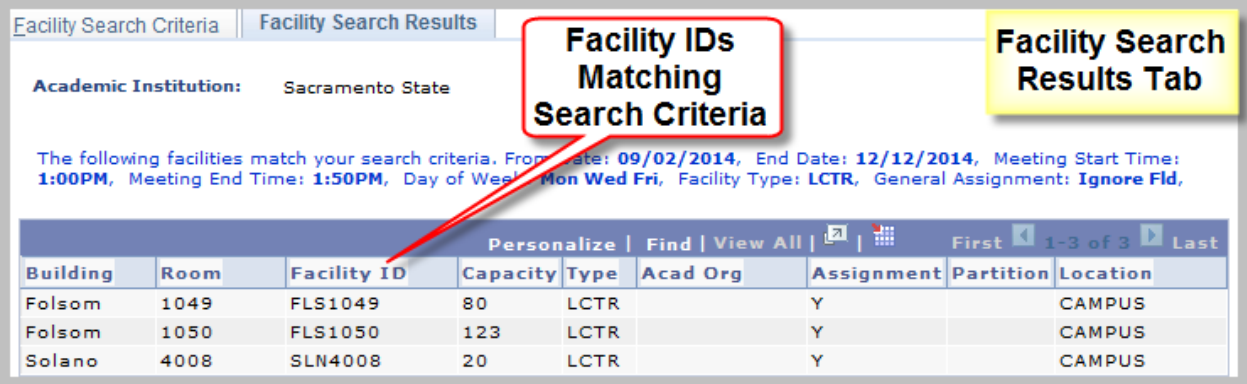

# 5 MANAGE COMBINED SECTION GROUPS

Combined section groups are two or more equivalent course sections (same or different Subject) combined to meet at the same day/time and location and taught by the same instructor. Combined Section Groups are established in CMS-SA.

#### <span id="page-12-0"></span>5.1 Assign Facility to a Combined Section Group

Once a combined section group is established, the instructor, meeting pattern and facility shall be assigned to the primary section using the Meetings Tab in the same manner as any other course.

#### **Navigation: Curriculum Management > Schedule of Classes > Schedule New Course**

(Available pages and options are similar if you choose to use *Curriculum Management > Schedule of Classes > Maintain Schedule of Classes* instead).

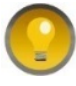

Refer to the Advanced Class Scheduling Manual maintained by Academic Affairs and the Office of the University Registrar for complete instructions on how to schedule combined sections.

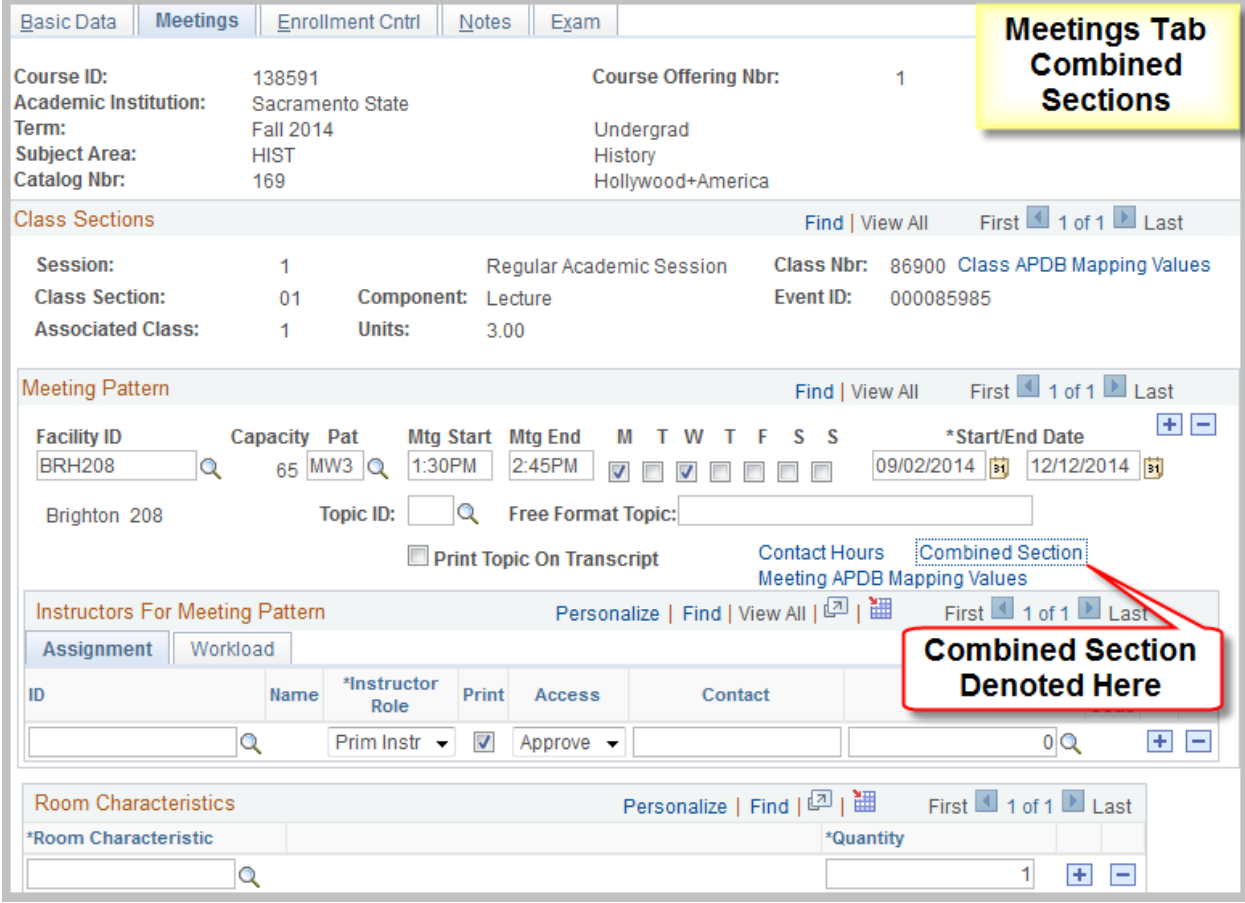

#### <span id="page-13-0"></span>5.2 Update Facility for Existing Combined Section Group

Existing facility assignments for a combined section group cannot be edited on the Meetings Tab under *Schedule New Course* or *Maintain Schedule of Classes*. Once an instructor, meeting pattern or facility assignment exists, the information will be grayed out and changes cannot be made. In order to update an existing facility assignment for a combined section group, you need to use the *Schedule Class Meetings* option instead.

#### **Navigation: Curriculum Management > Schedule of Classes > Schedule Class Meetings**

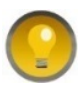

Refer to the Advanced Class Scheduling Manual maintained by Academic Affairs and the Office of the University Registrar for complete instructions on how to schedule combined sections.

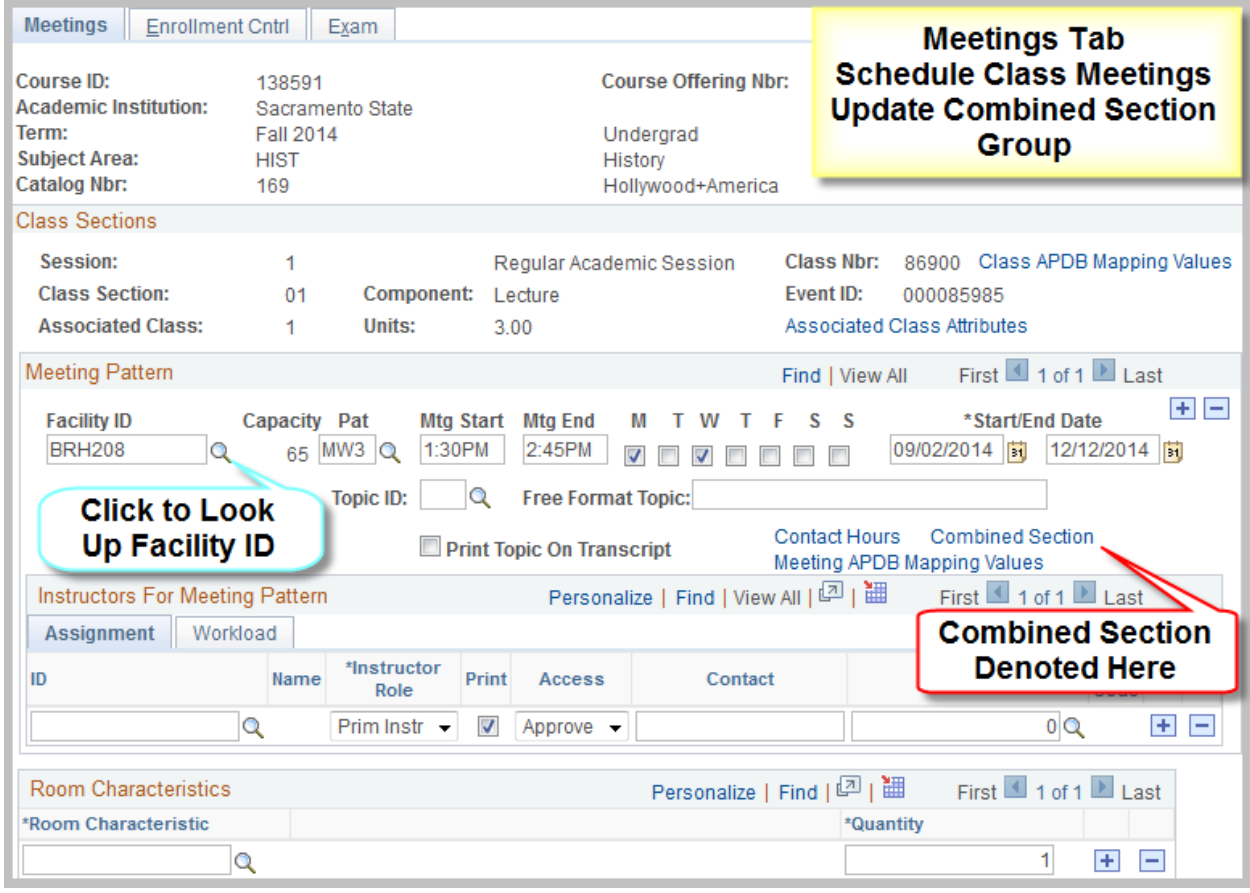

#### <span id="page-13-1"></span>5.3 Update Section in a Combined Section Group

In order to update an instructor, meeting pattern or facility assignment *for a section* in the combined section group, go to the Combined Sections page and select the combined section group to be updated (click the *View Combined Sections* link) to display the Identify Combined Sections page for that group.

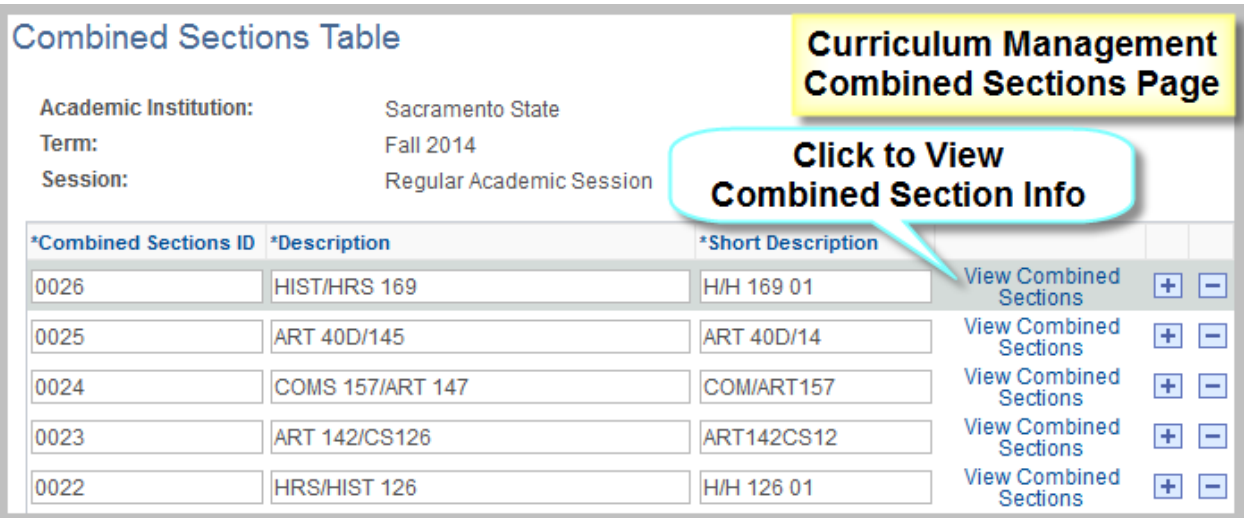

#### **Navigation: Curriculum Management > Combined Sections**

On the Identify Combined Sections page, add or delete sections from the combined section group to link or unlink a section from the combined section group and to delete or add to a facility assignment for a section in the combined section group.

#### **Navigation: Curriculum Management > Combined Sections > Identify Combined Sections**

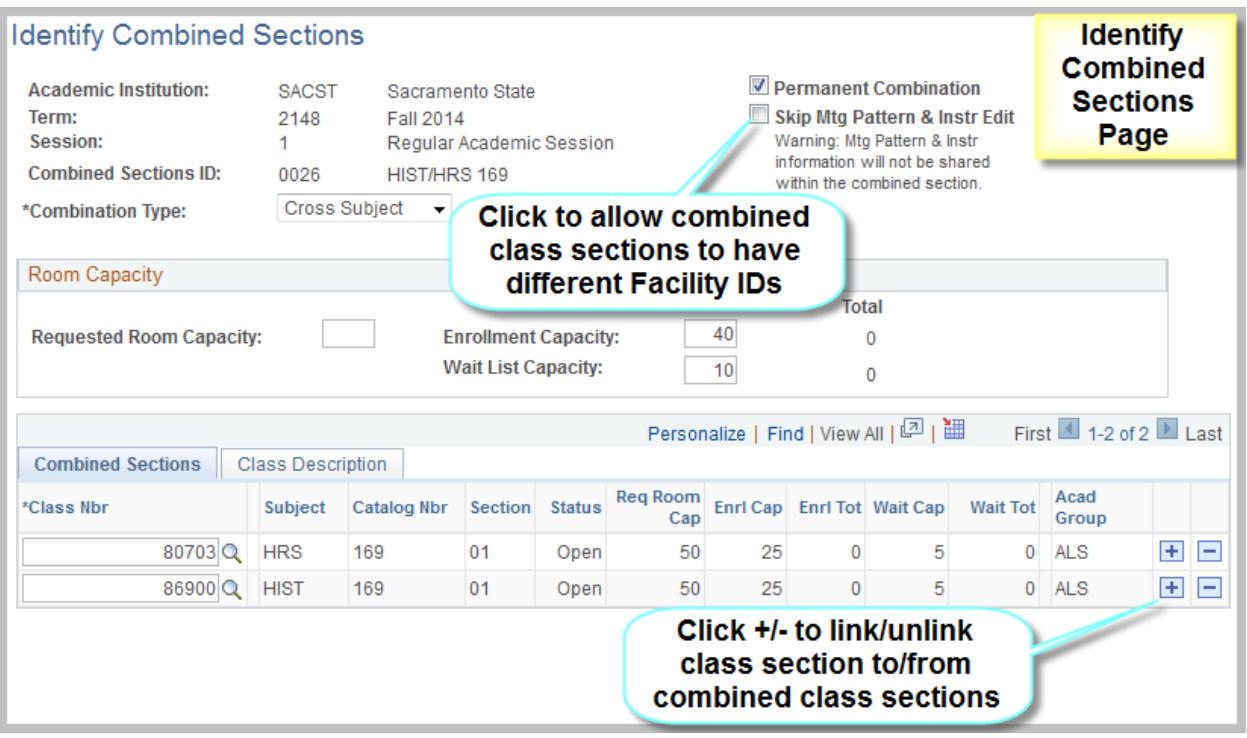

On the Combined Sections table, if the facility will be shared, the facility information only needs to be entered on the primary class section. You have the ability to override classes sharing the same facility when they are combined.

# <span id="page-15-0"></span>APPENDIX A - SPECIAL SCHEDULING CONSIDERATIONS

This section includes important information to assist colleges and departments in the maintenance of the Class Schedule.

#### **Best Practices**

- 1. Review and follow the annual Facilities Scheduling Instructions distributed by the Office of Space Management.
- 2. Review and follow the annual Schedule Building Instructions and Timelines distributed by Academic Affairs and the Office of the University Registrar.
- 3. Plan class sections within the standard meeting patterns for efficient facility utilization and follow the required scheduling standards included in the Schedule Building Instructions.
- 4. After the initial schedule building period, assign facilities to class sections only in Astra Schedule. If facilities are scheduled in CMS-SA after the schedule building deadline and double bookings occur with events or other class sections, the facility assignment will be dropped from the class section.
- 5. After the initial schedule building period, send Space Management written approval from the controlling college or department to request a lab facility that is outside of your college or department region to be assigned to your class section.
- 6. Confirm that facility assignments made in Astra Schedule transfer to CMS-SA by comparing report data.
	- a. In Astra Schedule, export real-time Section List data for your subject area.
	- b. In Cognos, run the Class Schedule-Schedule of Classes query.
- 7. To request assignment of an IRT Computer Lab for a full-term class section, send an email to the Office of Space Management a[t spacemgt@csus.edu.](mailto:spacemgt@csus.edu) Every effort shall be made to use college/department labs before making a request to use IRT Computer labs for a class section meeting the entire term.

#### **Additional Facilities**

When an instructor requires an extra room at the same meeting pattern the class section meets all term to fulfill course requirements, an additional facility is appropriate to schedule. For example, class sections scheduled in outdoor facilities may require an extra room for the entire term for those days when a film is shown, lecture is given, or due to weather conditions. Astra Schedule does not have a feature to assign additional facilities to class sections. Departments shall request an additional facility through the Office of Space Management by completing the standard space request form available on the Space Management Website, [csus.edu/administration-business-affairs/space-management/event](https://www.csus.edu/administration-business-affairs/space-management/event-scheduling.html)[scheduling.html.](https://www.csus.edu/administration-business-affairs/space-management/event-scheduling.html) Additional facilities will be scheduled as "Course Add'l Facility" events.

If instructors require additional facilities or rainy day facility assignments for class sections meeting outdoors *for certain dates or for less than the entire span of the term dates*, departments shall request facilities by submitting the standard space request form to the Office of Space Management available at [csus.edu/administration-business-affairs/space-management/event-scheduling.html.](https://www.csus.edu/administration-business-affairs/space-management/event-scheduling.html) These facilities will be scheduled as 'Course Related' events.

#### **Assign a Facility Outside of Your Region after Receipt of Written Approval**

- 1. Send an email to the department that has authority over the facility including the relevant course and meeting pattern information.
- 2. Receive an email response from that department indicating approval to use the facility.
- 3. After written approval is received, select and assign the Facility ID to the class section in CMS-SA before the schedule building deadline. If you receive a facility conflict message, contact the department that has authority over the facility that you are attempting to assign.

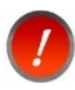

Keep your email request and response on file until the term is over. These approvals are only valid for one term. In case of a dispute, Space Management may request a copy of your email request and written approval response.

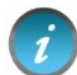

Assigning facilities outside of your college/department region in CMS-SA with written approval shall only be done through the initial Class Schedule building period outlined in the annual Calendar of Schedule Building Timeline. If approval is obtained to schedule sections in other department labs, please contact Space Management for assistance in scheduling the facility after the initial Class Schedule building deadline.

#### **Class Sections Intentionally Without Facility Assignment**

All class sections that have a day and time and are intended to *not* be scheduled in a facility shall be assigned a Facility ID of 'TBAARR' (To Be Arranged) unless Off Campus, Web Online, etc. is a more appropriate assignment.

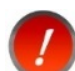

Class sections with a day and time meeting pattern that **require** a Lecture facility assignment, and no facility is available within assigned college/department region allocations, shall have the CMS Facility ID field blank. The Office of Space Management will run the Astra Schedule Optimizer after the initial schedule building deadline to centrally assign Lecture facilities to class sections *without* Facility ID assignments in CMS-SA that have a Meeting Type of LEC, SEM, DIS, or TUT. Refer to the annual Facilities Scheduling Instructions distributed by the Office of Space Management for more information.

#### **Facility Groups**

Some facilities are grouped into one primary facility to avoid conflicts with use of overlapping space. Please assign the grouped facility if appropriate.

- FLS 1029A (Folsom Hall 1029A) = FLS 1029 and FLS 1033
- OUT STADTR (Stadium, Track and Restrooms) = OUT STAD, OUT TRACK, and OUT STADRR